# Wykorzystanie programu T-FLEX w rozwiązywaniu zagadnień wytrzymałości materiałów

Mgr inż. Przemysław Golewski, dr inż. Grzegorz L. Golewski, Politechnika Lubelska

# 1. Wprowadzenie

Rozwój i rozpowszechnienie elektronicznych technik obliczeniowych umożliwia szerokie zastosowanie metod numerycznych w wielu pracach badawczych, inżynierskich i dydaktycznych. Dysponując specjalistycznymi narzędziami obliczeniowymi i umiejętnością ich zastosowania można na komputerze obliczyć rozkłady wielkości fizycznych w projektowanym (badanym) obiekcie. Wyznaczenie np. trajektorii naprężeń w przekroju elementu konstrukcyjnego czy rozkładu temperatur w przegrodzie budowlanej uzyskuje się poprzez kształtowanie geometrii elementów dyskretnych dostosowanych do kształtu modelowanego obiektu, a następnie serię obliczeń symulacyjnych. Wg prac [1, 2] do głównych metod zajmujących się rozwiązywaniem zagadnień brzegowo-początkowych zalicza się:

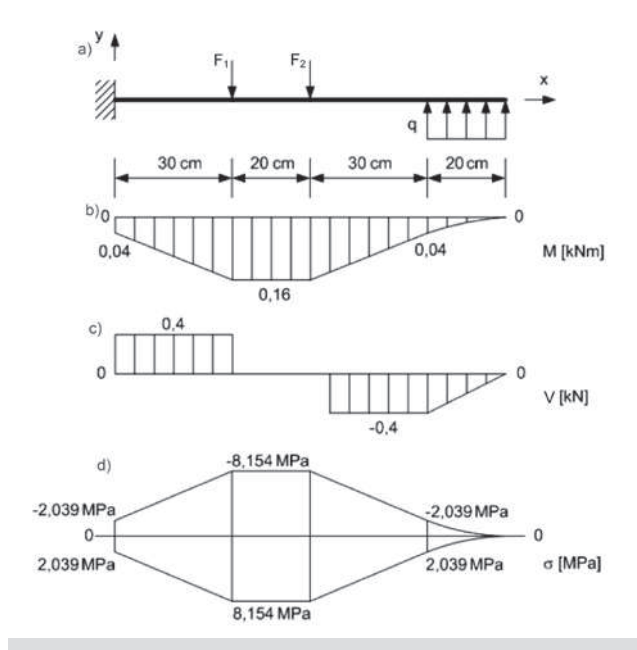

*Rys. 1. Schemat obciążenia belki z wykresami sił wewnętrznych i naprężeń normalnych: a) schemat obciążenia belki, b) wykres momentów zginających, c) wykres sił poprzecznych, d) wykres naprężeń normalnych*

• metodę elementów skończonych (MES) – Finie Element Method, np. [3, 4],

• metodę elementów brzegowych (MEB) – Boundary Element Method, np. [3, 5],

• metodę różnic skończonych (MRS) – Finie Difference Method, np. [6, 7],

• metody bezsiatkowe (MB) – Meshless Method, np. [8, 9].

Dzięki zastosowaniu nowoczesnych programów komputerowych, wykorzystujących w swoich modułach powyższe metody, możliwe jest modelownie złożonych przedmiotów i całych konstrukcji w wielu obszarach przemysłu, np. maszynowego [4] bądź budowlanego [10]. Programy oparte o MES mogą być z powodzeniem wykorzystywane w analizie i projektowaniu zarówno skomplikowanych złożonych konstrukcji budowlanych, np. garaży [11] jak również prostych przedmiotów powszechnego i codziennego użytku, np. wieszaka na ubrania [12]. Istotna jest również możliwość zastosowania niektórych programów opartych na MES jako narzędzi umożliwiających usprawnienie procesu dydaktycznego, w przedmiotach gdzie korzystanie z tego typu pomocy dydaktycznych jest w tej chwili coraz bardziej powszechne. Obecnie nawet tak skomplikowane pro-

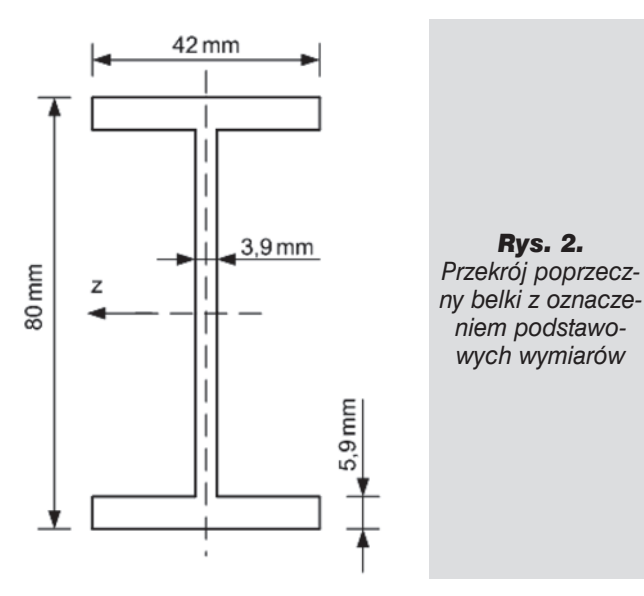

gramy do analizy konstrukcji jak ABAQUS, np. [13] zawierają wersje studenckie, dzięki czemu możliwe jest prowadzenie przez wykładowców autorskich zajęć nie z wykorzystaniem tablicy i kredy, ale możliwością kształcenia studentów poprzez aktywne stosowanie takich narzędzi dydaktycznych.

# 2. Charakterystyka programu T-FLEX (Analysis)

T-FLEX (T-F) jest nowoczesnym i funkcjonalnym programem służącym zarówno do modelowania elementów i konstrukcji w 3D jak i projektowania poszczególnych detali, a później całych złożeń w układzie dwuosiowym – 2D. Dzięki funkcjonalnym właściwościom programu jest on jednym z najczęściej wykorzystywanych systemów do modelowania przestrzennego. Możliwość dwui trójwymiarowego parametrycznego projektowania z wykorzystaniem wielu specjalistycznych funkcji czyni ten program idealnym rozwiązaniem w procesie zautomatyzowanego przygotowania dokumentacji projektowej i technologiczno-wykonawczej. Obecnie program ten wykorzystywany jest w projektowaniu i wytwarzaniu produktów w wielu branżach, do których zaliczyć można: samochodową, elektryczną, mechaniczną, meblową i budowlaną [14]. Przykład zastosowania tego programu w analizach rozwoju uszkodzeń w kompozytach betonowych, przy II modelu pękania przedstawiono w pracy [15]. Porównanie makroskopowych ścieżek propagacji pęknięć w próbkach betonowych, z obszarami koncentracji odkształceń uzyskanymi z obliczeń numerycznych wykazało wyraźną zbieżność wyników, co świadczy o efektywności tego programu i dużych możliwościach aplikacyjnych w analizach pracy elementów i konstrukcji budowlanych.

Program T-F poza narzędziami do projektowania i modelowania posiada w swojej ofercie kilka modułów służących do specjalistycznych analiz wytrzymałościowych, elementów i konstrukcji, jeszcze na etapie wykonywania projektu. Należą do nich m.in. T-F: Dynamics i Analysis. Szczególnie pomocny w analizach pracy elementów konstrukcyjnych jest produkt T-FLEX Analysis (T-FA), oferuje on bowiem szeroki zakres specjalistycznych narzędzi pomagających inżynierom wirtualnie przetestować i przeanalizować skomplikowane części i złożenia. Zastosowana w nim została MES, wykorzystana do analiz statycznych, częstotliwościowych, wyboczeniowych, termicznych, optymalizacji i zmęczenia. Program T-FA pokazuje, jak będzie się zachowywał model w warunkach rzeczywistych jeszcze zanim zostanie wykonany, co znacznie pomaga skrócić czas projektowania. Możliwość analizy strukturalnej pozwala wykonywać statyczne analizy naprężeń i odkształceń elementów w różnych warunkach obciążeniowych. Analiza statyczna pomaga uniknąć błędów spowodowanych dużymi naprężeniami czy przeciążeniami i pozwala ekonomicznie oraz bezpiecznie przyjąć przekroje w projektowanym elemencie konstrukcyjnym. T-FA dostarcza łatwe w użytkowaniu na-

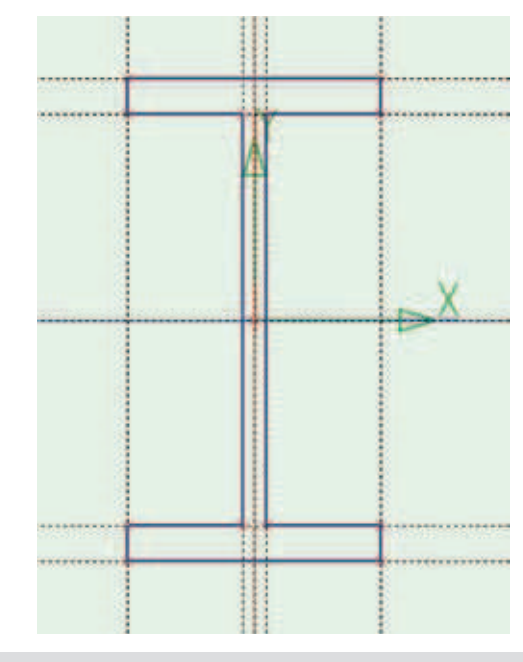

*Rys. 3. Widok zarysu belki z zaznaczonymi liniami graficznymi*

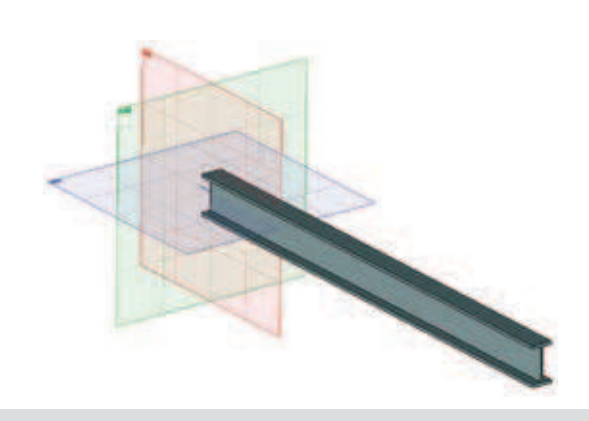

*Rys. 4. Model 3D analizowanej belki*

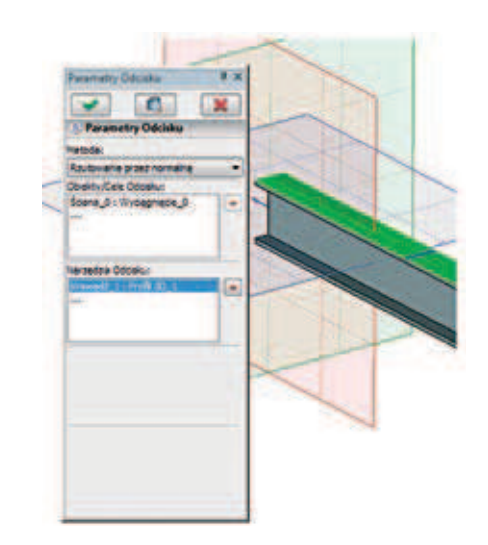

*Rys. 5. Widok etapu modelownia belki w momencie tworzenia odcisku*

rzędzie dla inżynierów projektantów, które pomaga im polepszać jakość projektów, zapobiegać źródłom usterek, redukować koszty materiału oraz skracać czas wejścia produktu na rynek. Moduł do symulacji jest integralną częścią programu T-F CAD przeznaczonego do modelowania przestrzennego. Tworzenie i testowanie wyrobów odbywa się więc w jednym środowisku powiązanym klasycznym drzewem modelu. Przeprowadzane symulacje pozwalają zaprezentować jak model będzie się zachowywał w rzeczywistych warunkach bez konieczności wytwarzania kosztownych prototypów. Do dyspozycji projektanta jest szereg symulacji i analiz takich jak: statyczna, modalna, stateczności konstrukcji i termiczna. W wersji

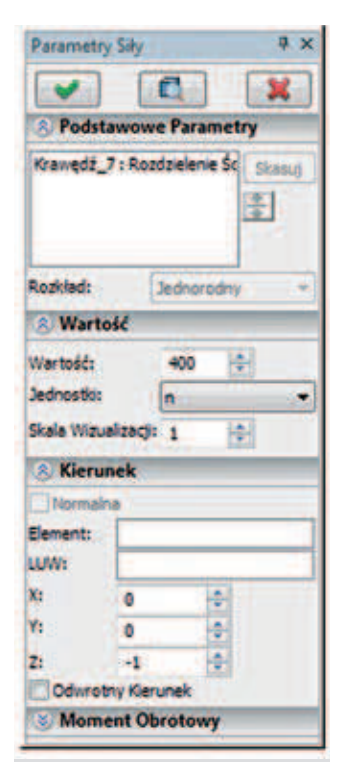

*Rys. 6. Widok okna dialogowego "Parametry Siły"*

studenckiej programu T-F CAD występuje tzw. analiza ekspresowa odnosząca się tylko do zagadnień statycznych z ograniczeniem zakresu rodzajów obciążeń i zamocowań oraz bez możliwości uwzględniania kontaktu.

W poniższym artykule zaprezentowano przykłady wykorzystania programu T-F w celach dydaktycznych podczas prowadzenia ćwiczeń z przedmiotu Wytrzymałość Materiałów [16] rozwiązując typowe zadania dotyczące analizy pracy elementów konstrukcyjnych metodą analityczną i przy użyciu symulacji komputerowych. Posłużono się zarówno prostym i elementarnym przykładem stalowej zginanej belki o przekroju teowym (na podstawie którego dokładnie wyjaśniono możliwości

i zasady modelowania numerycznego w programie T-F CAD, jak i bardziej skomplikowanymi zagadnieniami wytrzymałości złożonej, np. mimośrodowym rozciąganiem i rozciąganiem ze skręcaniem. Wszystkie przykłady obliczeniowe wykonano wykorzystując analizę ekspresową programu T-F CAD.

# 3. Przykłady zastosowania programu T-FLEX w analizach numerycznych pracy elementów konstrukcyjnych

# **3.1. Belka zginana**

*Schemat obciążenia i wymiary przekroju belki*  Do obliczeń przyjęto stalową belkę wspornikową ze schematem obciążenia pokazanym na rysunku 1a. Belka była obciążona dwiema siłami skupionymi F $_{\rm i}$  i F $_{\rm 2}$ , których wartości wynosiły po 400 N oraz obciążeniem równomiernie rozłożonym q o wartości 2000 N/m, które było podwieszone do belki na jej końcu.

Założono, że belka w przekroju poprzecznym będzie dwuteownikiem o wymiarach przedstawionych na rysunku 2. Chcąc wykazać uniwersalne możliwości programu T-F założono zupełnie dowolny przekrój belki, którego wymiary geometryczne nie miały odniesienia do żadnych tablic, bądź katalogów z zakresu projektowania konstrukcji metalowych.

#### *Tradycyjna ocena wytężenia belki*

Na odcinku pomiędzy siłami  $\mathsf{F}_{\mathsf{i}}$  i  $\mathsf{F}_{\mathsf{2}}$  występuje w belce czyste zginanie o wartości momentu zginającego M=160 Nm. Rozkłady naprężeń normalnych na całej długości belki dla strefy rozciąganej i ściskanej przedstawiono na rysunku 1d, natomiast naprężenia normalne na analizowanym odcinku (pomiędzy siłami skupionymi) we włóknach strefy rozciąganej będą równe wartości σ=8,15 MPa.

### *Tworzenie modelu numerycznego belki*

Przechodząc do analizy wg programu T-F, wykonanie modelu belki rozpoczyna się od wybrania dowolnej płaszczyzny pracy. Będąc w szkicowniku można się posłużyć liniami konstrukcyjnymi. Korzystnie jest najpierw utworzyć dwie przecinające się linie w środku układu współrzędnych, a następnie bazować na ich odsuwaniu o określoną wartość, którą podaje się w oknie dialogowym. Po upewnieniu się o poprawności przyjętych wymiarów belki można skorzystać z linii graficznej i wykonać obrys tak jak pokazano to na rysunku 3. W dalszej kolejności posługując się narzędziami do tworzenia brył wykonywane jest tzw. wyciągnięcie elementu na długość równą 1,0 m. Uzyskany efekt powinien odpowiadać szkicowi pokazanemu na rysunku 4. Ponieważ belka jest obciążona dwiema siłami skupionymi, oraz obciążeniem równomiernie rozłożonym, kolejnym krokiem jej modelowania musi być tzw. "przygotowanie belki" do przyłożenia sił. W tym celu górną i dolną powierzchnię belki należy odpowiednio podzielić, czyli dokonać jej partycjonowania. Polega to na tym, że początkowo wybiera się np. górną powierzchnię (górnej półki) i wykonuje na niej szkic gdzie linia graficzna jest prostopadła do osi belki i oddalona od jej "zamurowanego" końca o 30 cm. Po opuszczeniu szkicu,

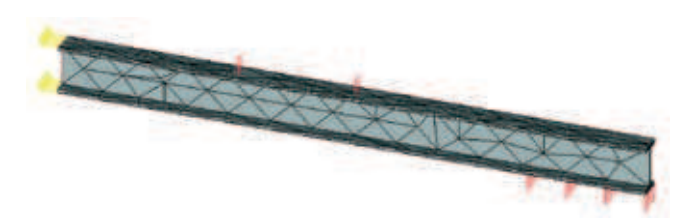

*Rys. 7. Siatka elementów skończonych w analizowanej belce*

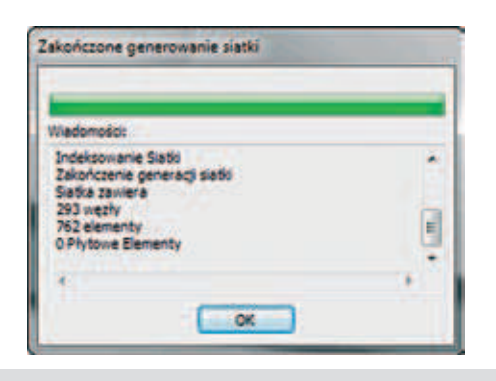

*Rys. 8. Informacje o wygenerowanej siatce*

z górnego menu należy wybrać kolejno "Operacje"/"-Ściana"/"Podziel Ścianę"/"Odciskania". W oknie dialogowym "Parametry Odcisku" (rys. 5) należy jako cel odcisku wybrać płaszczyznę, którą planuje się podzielić, natomiast narzędziem odcisku jest wcześniej utworzony szkic (odcinek linii graficznej, rys. 3), który wskazuje się bezpośrednio na modelu.

Należy także wybrać metodę "Rzutowanie przez normalną", a całą procedurę powtórzyć dwukrotnie dla górnej i dolnej powierzchni belki.

Gdy już jest utworzony model belki można przejść do górnego menu w programie i wybrać kolejno polecenia: "Analiza"/"Nowe Badanie"/"Badanie MES", w celu analizy pracy elementu konstrukcyjnego pod zadanym obciążeniem. W wersji studenckiej do dyspozycji jest tylko analiza ekspresowa, zatem w oknie "Właściwości" należy wskazać wcześniej utworzoną belkę. W tym samym oknie można również odznaczyć polecenie tworzenia siatki, tak żeby analizowany model był bardziej czytelny podczas wskazywania krawędzi lub płaszczyzn. Dalszy etap modelownia można kontynuować od utworzenia "zamurowania" w jednym końcu belki. W wersji studenckiej jest to jedyna możliwość, ponieważ nie można odbierać poszczególnych stopni swobody, z uwagi na nieaktywność polecenia "Opcje Kontaktu". "Zamurowania" dokonuje się poprzez wybranie polecenia "Analiza"/"Umocowanie"/"Pełne Umocowanie". Po wybraniu odpowiedniej płaszczyzny i zatwierdzeniu polecenia w oknie roboczym pojawią się żółte symbole zaznaczone w lewym końcu belki (rys. 7). Kolejnym etapem w procesie modelownia schematu belki jest zadanie obciążenia. W tym celu z górnego menu wybiera się opcje: "Analiza/"Obciążenie"/"Siła" i wskazuje utworzoną poprzez podział powierzchni krawędź. W oknie dialogowym "Parametry Siły" (rys. 6), podaje się wartość siły  $F_1$  równą 400 N, natomiast w zakładce "Kierunek" odpowiedni wersor siły. Procedurę taką powtarza się jeszcze dwukrotnie celem zdefiniowania siły  $\mathsf{F}_2$  oraz obciążenia q.

Ostatnim etapem przed rozpoczęciem obliczeń numerycznych jest nałożenie siatki elementów skończonych na badaną belkę (rys. 7). W tym celu z górnego menu wybiera się "Analiza"/"Siatka". Postępy w generowaniu siatki są sygnalizowane przez program podczas symu-

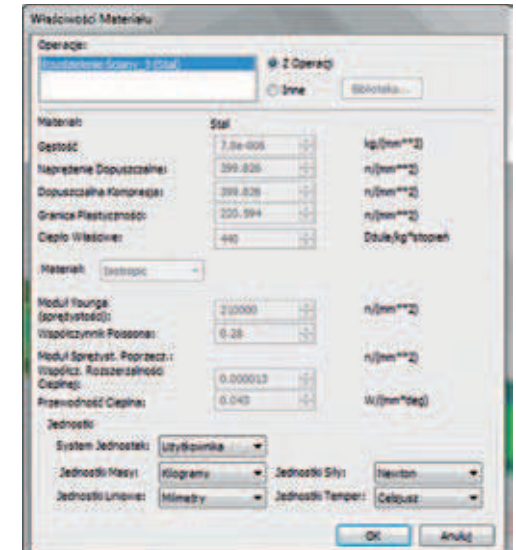

*Rys. 9. Okno "Właściwości Materiału"*

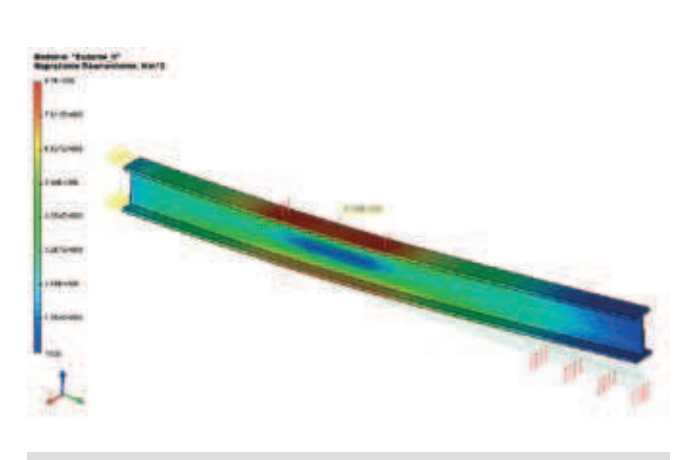

*Rys. 10. Rozkłady naprężeń zredukowanych na długości belki*

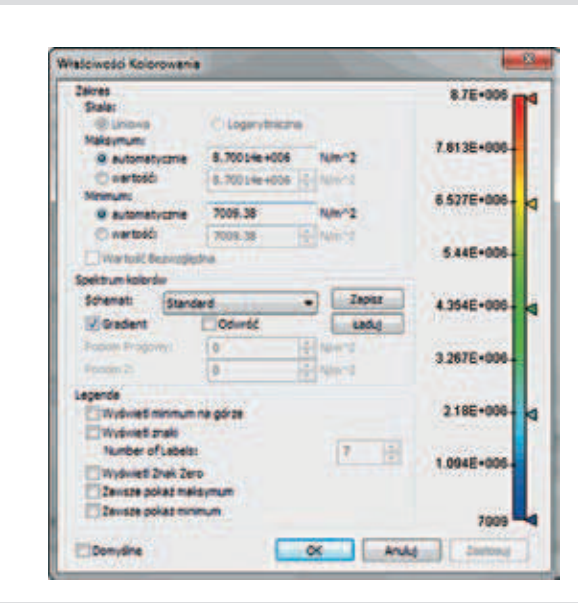

*Rys. 11. Okno "Właściwości Kolorowania"*

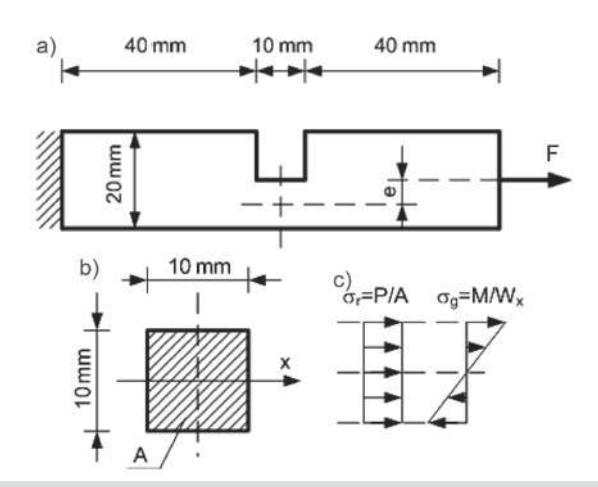

*Rys. 12. Szczegóły analizowanego elementu stalowego: a) wymiary geometryczne i schemat obciążenia, b) wymiary przekroju, c) wykresy naprężeń*

lacji, natomiast w końcowym etapie tego kroku modelowania wyświetlany jest raport m.in. z informacją o ilości węzłów i ilości elementów skończonych (rys. 8). Pełny obraz zamodelowanej belki z naniesioną siatką elementów skończonych, widocznymi obciążeniami oraz zamocowaniem pokazano na rysunku 7.

### *Definiowanie charakterystyk materiałowych belki*

W programie T-F jest do dyspozycji duża baza materiałów z informacjami niezbędnymi do przeprowadzenia symulacji MES, natomiast domyślnym materiałem w programie jest stal. Okno dialogowe dla materiału pokazano na rysunku 9. Szczególnie istotne są w nim informacje dotyczące: modułu sprężystości podłużnej, ilorazu Poissona oraz naprężeń dopuszczalnych potrzebnych do uzyskania informacji o współczynniku bezpieczeństwa analizowanego elementu. Gdy w badaniach uwzględnia się grawitację lub przepływ ciepła (nie dotyczy to wersji studenckiej) wtedy niezbędne stają się informacje o gęstości materiału oraz przewodnictwie cieplnym czy cieple właściwym. W programie istnieje możliwość edytowania tych danych oraz tworzenia specyfikacji własnego materiału. *Numeryczna analiza pracy belki*

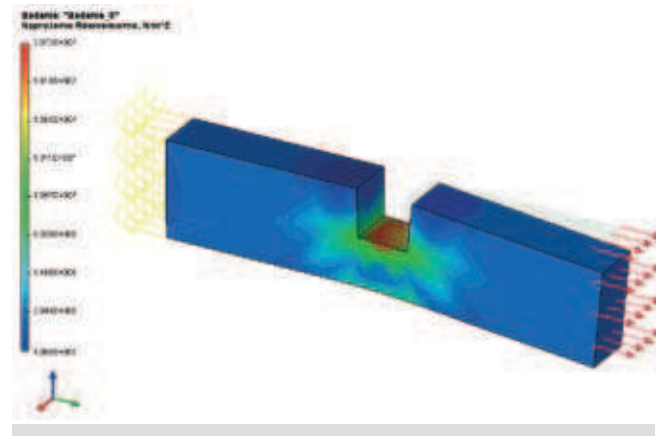

*Rys. 13. Szczegóły modelu numerycznego i rozkłady naprężeń uzyskane w trakcie symulacji komputerowej*

Po ukończeniu generowania siatki przystępuje się do rozpoczęcia symulacji obliczeniowych. W tym celu z górnego menu należy wybrać "Analiza"/"Znajdź" Rozwiązanie", a po ich ukończeniu można rozwinąć drzewo modelu aż do poziomu "Wyniki" i kliknąć dwukrotnie na tzw. naprężenia równomierne, które w nomenklaturze wytrzymałości materiałów oznaczają naprężenia zredukowane. W dokumentacji programu jest podana zależność z jakiej są one wyznaczane. Jest to hipoteza wytężeniowa HMH.

Wyznaczony rozkład naprężeń zredukowanych pokazano na rysunku 10. Można z niego odczytać, że maksymalne wartości naprężeń występują na górnych powierzchniach półek pomiędzy siłami F $_{\textrm{\tiny{1}}}$  i F $_{\textrm{\tiny{2}}}$ . Wartość naprężeń w dowolnym punkcie belki można uzyskać poprzez dwukrotne kliknięcie w to miejsce. Maksymalna wartość σ odczytana z okna programu wynosi 8,129 MPa i porównując ją z wartością teoretyczną równą 8,154 MPa można stwierdzić, że program staje się użytecznym narzędziem przy wizualizacji pracy takich elementów konstrukcyjnych jak belki, pozwalając uzyskać wyniki prawie w 100% zgodne z obliczeniami teoretycznymi (różnica pomiędzy analizowanymi wartościami wyniosła 0,31%).

### *Edytowanie wyników*

Bardzo ważnym oknem dialogowym przy edytowaniu wyników jest okno "Właściwości Kolorowania" (rys. 11). Uzyskuje się do niego dostęp z okna "Właściwości Widoku" po wybraniu z górnego menu "Analiza"/"Okno Wyników"/"Właściwości", a następnie przycisku "Konfiguracja". W oknie "Właściwości Kolorowania" można dokonać edycji dwóch ważnych wskazań na skali wyników. Pierwszy z nich dotyczy maksymalnej i minimalnej wartości analizowanych parametrów co pozwala np. na podanie przedziału naprężeń i odnalezienie w ten sposób miejsca najbardziej wytężonego w elemencie. Drugi parametr dotyczy ilości wyświetlanych wartości przypisanych do kolorów. Domyślnie jest to wartość 7 nie licząc wskazań skrajnych.

## **3.2. Element konstrukcyjny mimośrodowo-rozciągany**

*Charakterystyka przekroju i parametry obciążenia*  Kolejnym przykładem zastosowania programu T-F będzie zagadnienie związane z wytrzymałością złożoną. Stalowy detal o grubości 10 mm pokazany na rysunku 12 jest jednym końcem "zamurowany", zaś do wolnego końca przyłożona jest w osi siła F o wartości 500 N. Analizowany element ma ponadto wykonany karb, w połowie swojej długości, w postaci prostokątnego wycięcia o wymiarach 10 x 10 mm. W osłabionym karbem przekroju będzie występowało zatem nie tylko rozciąganie lecz również zginanie momentem M=Fe wynikającym z działania siły F na mimośrodzie e.

## *Analiza pracy elementu w ujęciu analitycznym i numerycznym*

Wg tradycyjnej metody oceniającej wytężenie w przekroju z karbem tzn. analizy wykresów naprężeń w prezentowanym przykładzie pochodzących od rozciągania i zginania wynika, że maksymalne naprężenia wystąpią w górnej części osłabionego przekroju i wyniosą 20 MPa.

Przechodząc do modelowania w programie T-F nie wystąpi tu konieczność dzielenia powierzchni jak w poprzednim przykładzie. Siłę F można w tym przypadku przyłożyć bezpośrednio do wolnego końca tak jak pokazano to na rysunku 13. Na rysunku tym zaprezentowano również rozkłady naprężeń zredukowanych, z których legendy można wywnioskować, że maksymalne naprężenia jakie występują w modelu wynoszą 20,72 MPa. Jest to wartość większa o 3,6% w odniesieniu do wyniku teoretycznego, a występująca w tym przypadku relatywnie duża różnica wyników jest spowodowana niedostateczną jakością siatki, na którą jednak użytkownik ma niewielki wpływ w wersji studenckiej. W profesjonalnej wersji programu T-F możliwe jest wyeliminowanie tego błędu i uzyskanie zbieżności w wartościach naprężeń na poziomie podobnym do wyników uzyskanych w przykładzie pierwszym.

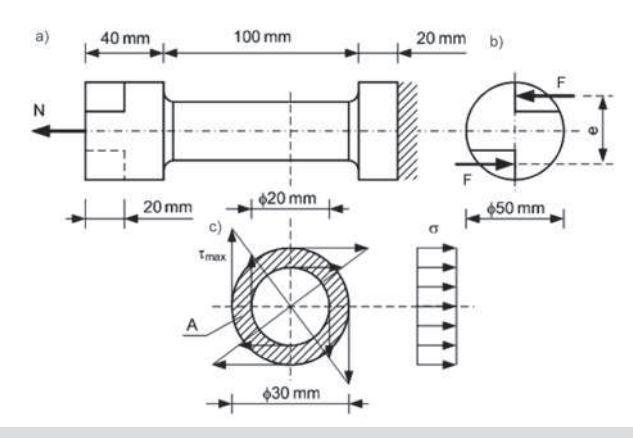

*Rys. 14. Szczegóły analizowanego elementu rurowego: a) widok z obciążeniem siłą rozciągającą N, b) przekrój z obciążeniem parą sił F, c) wykresy naprężeń stycznych i normalnych*

## **3.3. Rura rozciągana i skręcana**

#### *Charakterystyka przekroju i parametry obciążenia*

Ostatni przykład wykorzystania programu T-F będzie dotyczył również wytrzymałości złożonej. W prezentowanym zadaniu celem będzie wyznaczenie wartości naprężeń zredukowanych w części rurowej próbki o długości 100 mm pokazanej na rysunku 14. Obciążenie w modelu będzie stanowiła siła rozciągająca N o wartości 3000 N oraz moment skręcający przyłożony do wolnego końca rury. W wersji studenckiej programu T-F obciążenie momentem skręcającym jest nieaktywne i może być ono zadane jedynie poprzez przyłożenie pary sił F o wartości 1000 N każda. Wymaga to jednak wykonania dodatkowego elementu w próbce z odpowiednimi wycięciami.

### *Analiza pracy elementu w ujęciu analitycznym i numerycznym*

Na rysunku 14 poza schematem geometrycznym i schematem obciążenia elementu rurowego pokazano także rozkłady naprężeń normalnych i stycznych występujące w przekroju poprzecznym. Ekstremalne wartości naprężeń wyznaczonych z tradycyjnych wzorów wytrzymałości materiałów wyniosły odpowiednio: styczne –  $\tau$ =8,23 MPa, normalne –  $\sigma$ =7,64 MPa. Korzystając z hipotezy HMH dla płaskiego stanu naprężeń wartości naprężeń zredukowanych będą równe:  $\sigma_{\text{red}}$ =16,17 MPa.

Przechodząc do wyników symulacji MES (rys. 15), na skali naprężeń widać, że w modelu pojawiają się także większe wartości naprężeń niż wyznaczone z tradycyjnych wzorów. Ich koncentracje występują w miejscach tworzenia się karbów, czyli skoku średnicy elementu rurowego. Po dwukrotnym kliknięciu na część pomiarową otrzymano wartość naprężeń zredukowanych równą:  $\sigma_{\text{red}}$ =16,16 MPa, a więc prawie idealnie zbieżną z rozważaniami teoretycznymi. Z rysunku 15 można również wywnioskować, że na całej długości pomiarowej rury naprężenia te przyjmują równomierny rozkład.

## 4. Podsumowanie

Zastosowanie nowoczesnych programów komputerowych pozwala na precyzyjne, bezpieczne i optymalne obliczanie przekrojów, a co za tym idzie ograniczenie kosztów związanych z realizacją projektów inżynierskich.

Przedstawione w artykule proste przykłady obliczeniowe rozwiązywane często na zajęciach z przedmiotu Wytrzymałość Materiałów [16] wskazują na duże walory dydaktyczne jakie niesie ze sobą moduł analizy ekspresowej programu T-F w wersji studenckiej. Porównanie wartości naprężeń uzyskanych na podstawie obliczeń standardowych oraz podczas symulacji numerycznych wskazuje na prawie idealną zbieżność w uzyskiwanych wynikach o czym świadczy różnica pomiędzy poszczególnymi wartościami naprężeń wynosząca jedynie w przykładzie: pierwszym –  $0,31\%$ , drugim –  $3,6\%$ , trzecim –  $0,1\%$ . Stąd modelowanie przestrzenne jak również bezpośrednie prowadzenie wirtualnych badań wytrzymałościowych powinno być nierozerwalnym elementem takich przedmiotów jak rysunek techniczny, wytrzymałość materiałów czy mechanika budowli i powinno być traktowane jako niezbędna pomoc dydaktyczna szczególnie na studiach II stopnia. Wskazane byłoby, żeby prowadzenie badań wirtualnych było poprzedzone nabraniem odpowiedniego doświadczenia i pewności co do otrzymywanych wyników. Można tego dokonać np. poprzez obliczanie różnych mniej lub bardziej skomplikowanych zagadnień wytrzymałościowych, które łatwo jest rozwiązać analitycznie bazując na wiado-

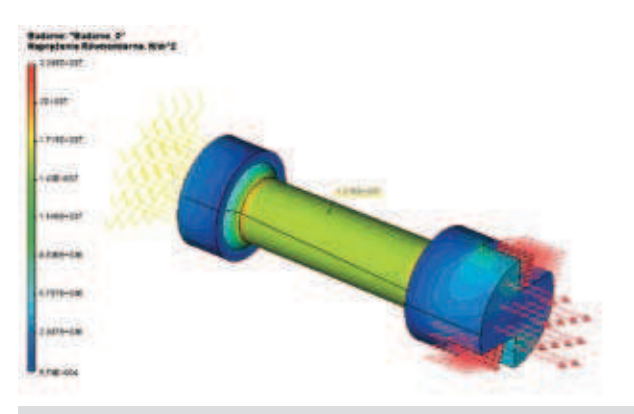

*Rys. 15. Szczegóły modelu numerycznego i rozkłady naprężeń uzyskane w trakcie symulacji komputerowej*

mościach z wytrzymałości materiałów, a wyniki można później porównać z wartościami ustalonymi w programie komputerowym.

#### **BIBLIOGRAFIA**

[1] Kleiber M. (red), Handbook of computational solid mechanics. Springer-verlag, Berlin 1998

[2] Kleiber M., Modelowanie i symulacja komputerowa – moda czy naturalny trend rozwoju nauki. Nauka, 1999, 4, 29–41

[3] Sikora J., Numeryczne metody rozwiązywania zagadnień brzegowych. Podstawy metody elementów skończonych i metody elementów brzegowych. Wydawnictwo Politechniki Lubelskiej, Lublin 2011 [4] Wodecki J., Badanie wytrzymałości ostrza noża tokarskiego przy użyciu metody elementów skończonych. Modelowanie Inżynierskie, 2007, 33, 159–166

[5] Górski R., Analiza modalna wzmocnionych tarcz metodą elementów brzegowych. Modelowanie Inżynierskie, 2008, 35, 31–38 [6] Dong-o J., Compact finite difference method for calculating magnetic field components of cyclotrons. Journal of Computational Physics, 1997, 132, 167–174

[7] Kamiński M., Stochastic perturbation approach to engineering structure vibrations by the finite difference method. Journal of Sound and Vibration, 2002, 251, 651–670

[8] Arluri S. N., Zhu T., New concepts in meshless methods. International Journal For Numerical Methods In Engineering, 2000, 47, 537–556 [9] Ossowski R., Metody bezsiatkowe – nowe perspektywy zastosowania w geoinżynierii. Część II. Rozwiązanie zagadnienia Flamanta z zastosowaniem metody MLPG. Inżynieria Morska i Geotechnika, 2006, 6, 358–362

[10] Golewski P., Golewski G. L., Przykłady zastosowania programu Solidworks w obliczeniach inżynierskich MES. Materiały Budowlane, 2008,12, 3–6

[11] Golewski G. L., Konstrukcja żelbetowego garażu naziemnego obliczanego jako ustrój płytowo-słupowy MES. Drogownictwo, 2011, 6, 204–208

[12] Korga S., Wykorzystanie programu Solidworks do modelowania przedmiotów na przykładzie wieszaka na ubrania. Postępy Nauki i Techniki, 2009, 3, 108–117

[13] Golewski P., Golewski G. L., Numeryczne modelowanie pracy sprężonych stropowych płyt kanałowych z otworami. Materiały Budowlane, 2011, 5, 18–21

[14] Oleszek G., Projektowanie 2D/3D w T-FLEX Parametric CAD 9.0. Design News, 2005, 10, 24–25

[15] Golewski G., Sadowski T., Ocena uszkodzeń betonu przy ścinaniu na podstawie badań kompozytów z kruszywami granitowymi. Przegląd Budowlany, 2007, 3, 21–25

[16] Komorzycki C., Golewski P., Sadowski T., Zadania z podstaw kształtowania elementów konstrukcji. Wydawnictwo Politechniki Lubelskiej. Lublin 2011

# Nawierzchnie asfaltowe z dodatkiem asfaltu naturalnego Trinidad Epuré

Prof. dr hab. inż. Wojciech Grabowski, dr inż. Mieczysław Słowik, Politechnika Poznańska

# 1. Wprowadzenie

Trynidad Epuré, asfalt naturalny, pochodzi ze złoża zwanego Trynidad Asphalt Lake, które znajduje się na wyspie Trynidad, położonej na morzu Karaibskim u wybrzeży Wenezueli. Materiał ten, odspojony z powierzchni jeziora asfaltowego zawiera naturalną mieszaninę: asfaltu – 39,3%, składników mineralnych – 27,2%, wody i substancji lotnych – 29,0 do 30,2% oraz wody związanej – 3,3% [1]. Po oczyszczeniu uzyskuje się asfalt o nazwie Trynidad Epuré (TE) charakteryzujący się następującym składem: lepiszcze asfaltowe – od 53 do 55%, składniki mineralne – od 36 do 37%, nierozpuszczalne w CS $_{\rm 2}$  substancje organiczne – od 9,0 do 10,0%.

Pierwsze praktyczne zastosowania asfaltu naturalnego Trynidad Epuré miały miejsce w 1815 roku, kiedy użyto go do budowy nawierzchni ulic stolicy Trynidadu Port of Spain, a następne w New Jersey oraz na odcinku Piątej Alei w Nowym Jorku [2]. Bezpośrednie zastosowanie asfaltu naturalnego Trynidad Epuré zakończyło się sukcesem, dzięki unikalnemu składowi tego tworzywa, zawartości około 36% drobnych pyłów mineralnych tworzących z asfaltem kompozyt mineralno-asfaltowy – rysunek 1. Pyły zawar-

ш